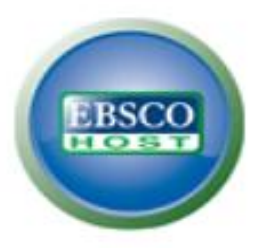

# **Business Source Complete**

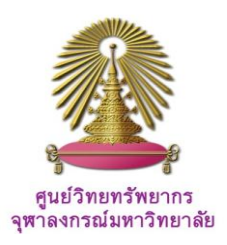

Business Source Complete is the database for full text journals in all disciplines of Business, including Marketing, Management, MIS, POM, Accounting, Finance and Economics. As a part of the comprehensive coverage offered, indexing and abstracts for business journals back as far as 1886, and searchable cited references for more than 1,300 journals are provided. Additional full text content includes financial data, books, monographs, major reference works, book digests, conference proceedings, case studies, investment research reports, industry reports, market research reports, country reports, company profiles, SWOT analyses, faculty seminars (videos), and more.

## **How to begin: GO to:**

### **[Http://www.car.chula.ac.th/curef-db/slist.html#business](http://www.car.chula.ac.th/curef-db/slist.html)**

Select then **Business Source Complete**, the Homepage of EBSCO*host* will display as the following

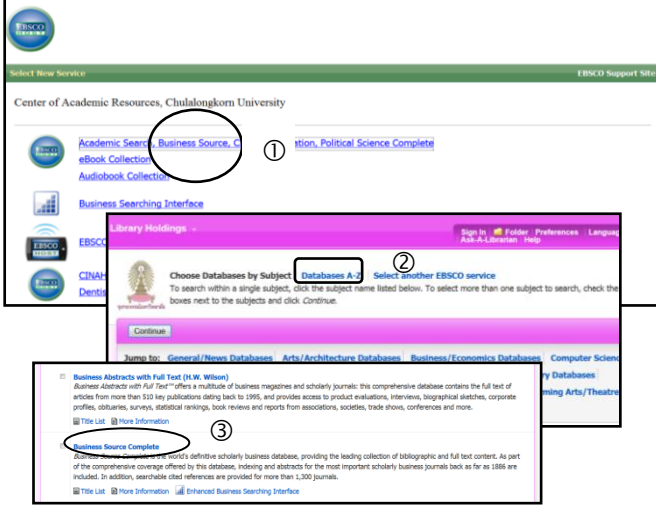

- Click on Business Source
- Select Databases A-Z on the next screen, and

 Click on Business Source Complete on the third screen, the **Business Source Complete** Homepage is available as below.

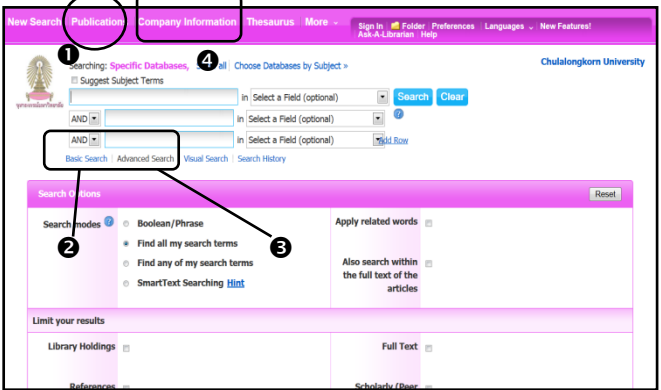

From the Home screen, user can  $\bullet$  browse publications,  $\Theta$  do basic search,  $\Theta$  formulate advanced search, and  $\bullet$  search for Company Information.

#### **Browse Publications**

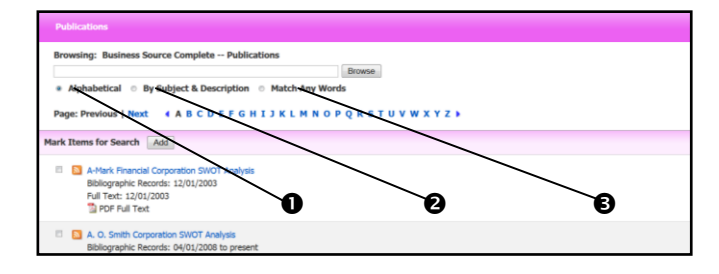

Browse options allow user to  $\bullet$  browse alphabetical list of titles,  $\bullet$  by subject and description, and  $\bullet$ browse with "Match any words." To browse, enter word or phrase, select either  $\mathbf 0$ , or  $\mathbf 0$ , or  $\mathbf 0$ , and click then "**Browse**."

#### **Basic search**

User simply enters word or phrase, for example, "copyright law," in search box and click on **Search**. The search results will be displayed for the user to view as the following figures.

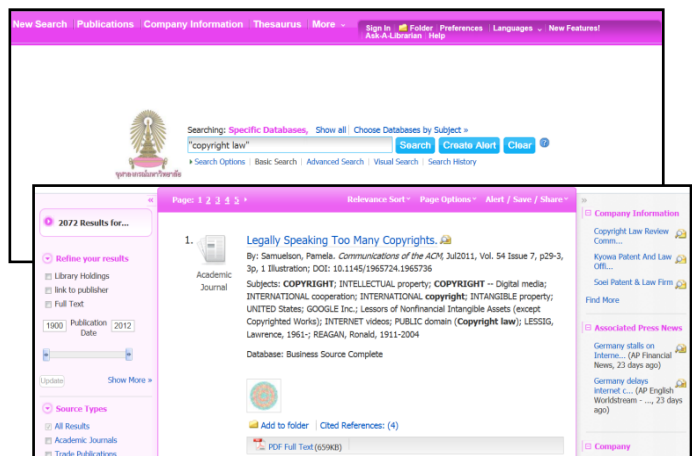

## **Advanced search**

User can formulate a complicated search for very specific results by choosing "Advanced search" option.

With advanced search, user  $\bullet$  can type word or phrase in search box with selected fields and use Boolean operators AND, OR, NOT to combine the search. Moreover, user  $\bullet$  can use limiters, like document type, language, publication date and more, to specify search results.

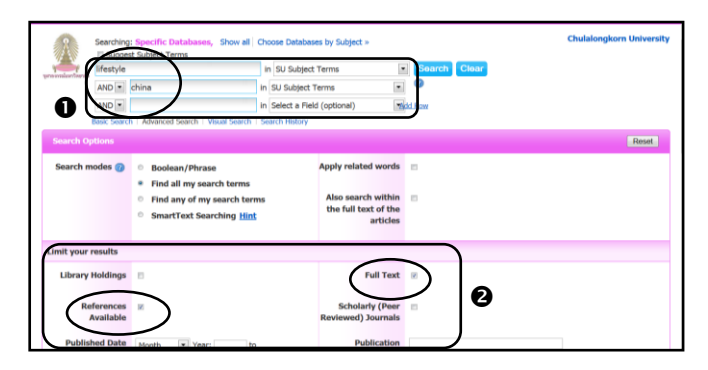

On the above screen*,* user searches for "**lifestyle**" and "**China**" as Subject Terms, and limits results to *full text with references available*, see the circled shapes in search box  $\bullet$  and  $\bullet$  limiters box. The results are 9 *items as displayed in figure below.*

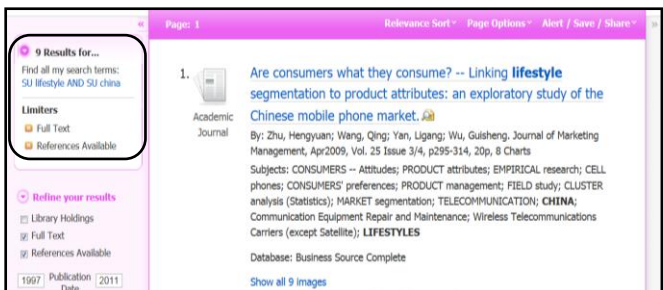

## **Company Information**

Business Source Complete provides another significant option, *Company Information*, which allows user to search for interested company. Figure below shows sample search for 3M company, entering only 3m.

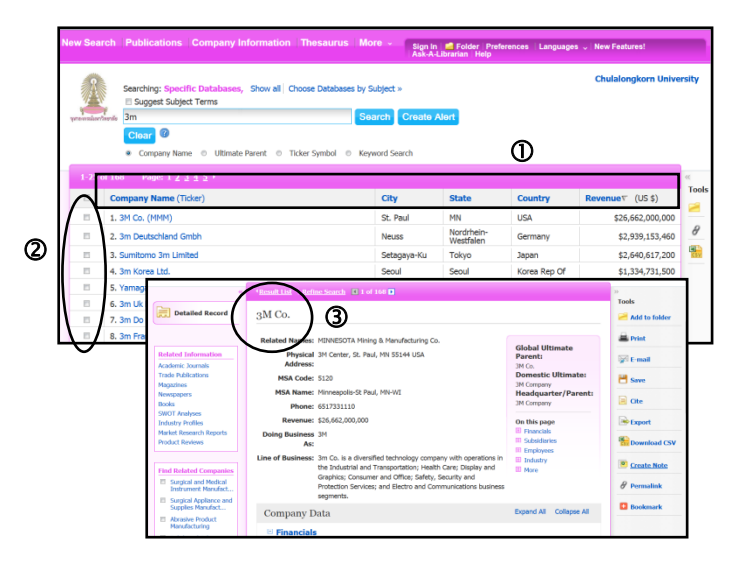

The first result screen will supply in brief about  $\Phi$ company location and revenue. User can @ select any item via check box, or click one tile, i.e. **O**click on **3M Co.** to view in details. The second result screen will give more information on company profile, related information and related companies.

#### **Search results**

User can manage search results to meet his own requirements, namely, view any item, refine results, save for further uses, view cited references of any item, download PDF full text, export and to save citations, and more.

#### **Download PDF Full text**

From search results, user can download PDF full text by:  $\Phi$  Select any item and click on  $\Box$  and the full text file will be displayed, @ Click Download PDF, 3 On the PDF, click on file, and select save as, the **.PDF** file will prompt as default name, and  $\Phi$  click save.

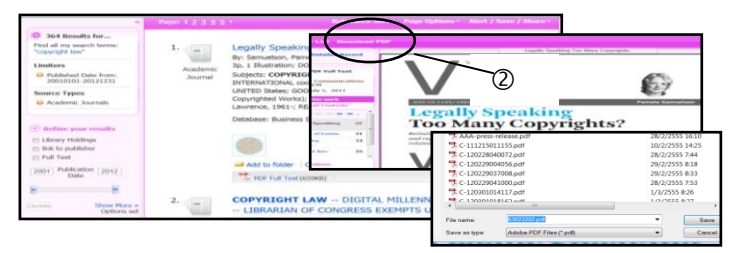

**Export** 

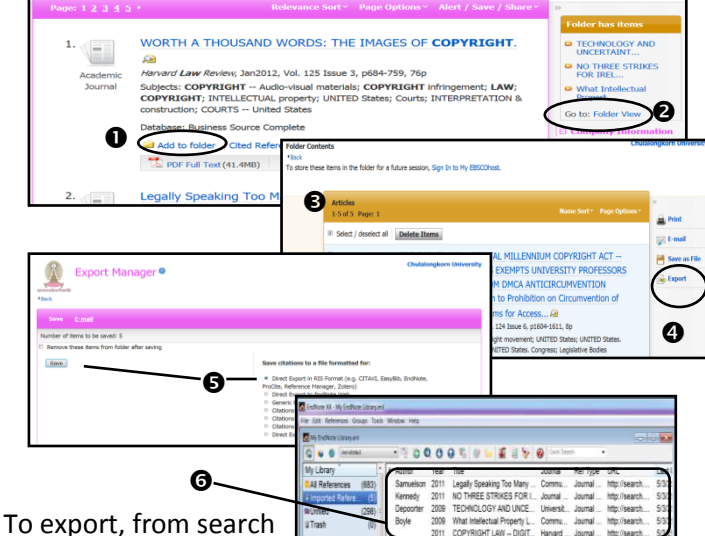

Results,  $\bullet$  add item to

folder,  $\Theta$  go to folder,  $\Theta$  select item(s),  $\Theta$  click export,  $\Theta$  from Export Manager, select Direct Exports in RIS format, Click on Export,  $\bullet$  Citations will be directly added to EndNote library.

## **Close Business Source Complete**

Click on  $\chi$  at the right top of the screen to exit from the database.

**By** 

*Ploenchan Akvanich, Research Support Services, Chulalongkorn University. ©1st Issue Mar 2012.*